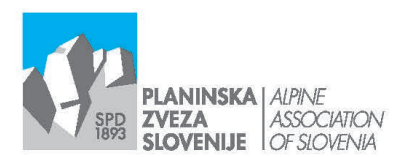

Ob železnici 30 a E info@pzs.si p. p. 214 SI-1001 Ljubljana W www.pzs.si

 $T + 386(0)14345680$  $F + 386(0)14345691$ **ID DDV** Si62316133<br>**IBAN** SI56 6100 0001 6522 551

Ljubljana, 28. 10. 2022

# Navodila za prijavo na usposabljanja Vodniške komisije – ver. 2

Sistem prijavljanja na usposabljanja se še vedno dograjuje.

#### **GLAVNE SPREMEMBE**

- Prijaviti je mogoče le enega kandidata naenkrat
- Sistem sprejema samo datoteke formata pdf
- Po naložitvi priloge je potrebno označiti vrsto (izjava, fotokopija, ...)
- Soglasje za posredovanje kontaktnih podatkov za potrebe skupnega prevoza

#### **PRED ZAČETKOM PRIJAVE SI DOBRO PREBERITE NAVODILA!**

Prijave na usposabljanja Vodniške komisije (VK) sprejemamo samo v elektronski obliki, kot je opisano v nadaljevanju. Vse ostale oblike ne bodo obdelane.

Pri vnosu registracije v Navezo bodite dosledni, saj se podatki prepišejo v ustrezne portale, ki jih upravlja Ministrstvo za izobraževanje, znanost in šport za namen sofinanciranja na lokalni ravni.

Podatke za prijavo na usposabljanje VK vnesete v Navezo, ki je informacijski sistem Planinske zveze Slovenije. Podatke lahko vnašajo vaši društveni oz. klubski skrbniki sistema ali načelnik vodniškega odseka. Če bi želeli imeti dostop kot načelnik vodniškega odseka, to napišite na [portal@pzs.si](mailto:portal@pzs.si), da vam pošljemo obrazec za aktivacijo, ki ga mora podpisati predsednik društva oz. kluba. S tem dobite dostop samo do modula Prijavnica na izobraževanje.

**POMEMBNO:** Pogoj za prijavo na usposabljanje je urejena članarina za tekoče leto. V nasprotnem primeru bo prijava zavrnjena.

#### **Dostop do Naveze je na [www.pzs.si](http://www.pzs.si/):**

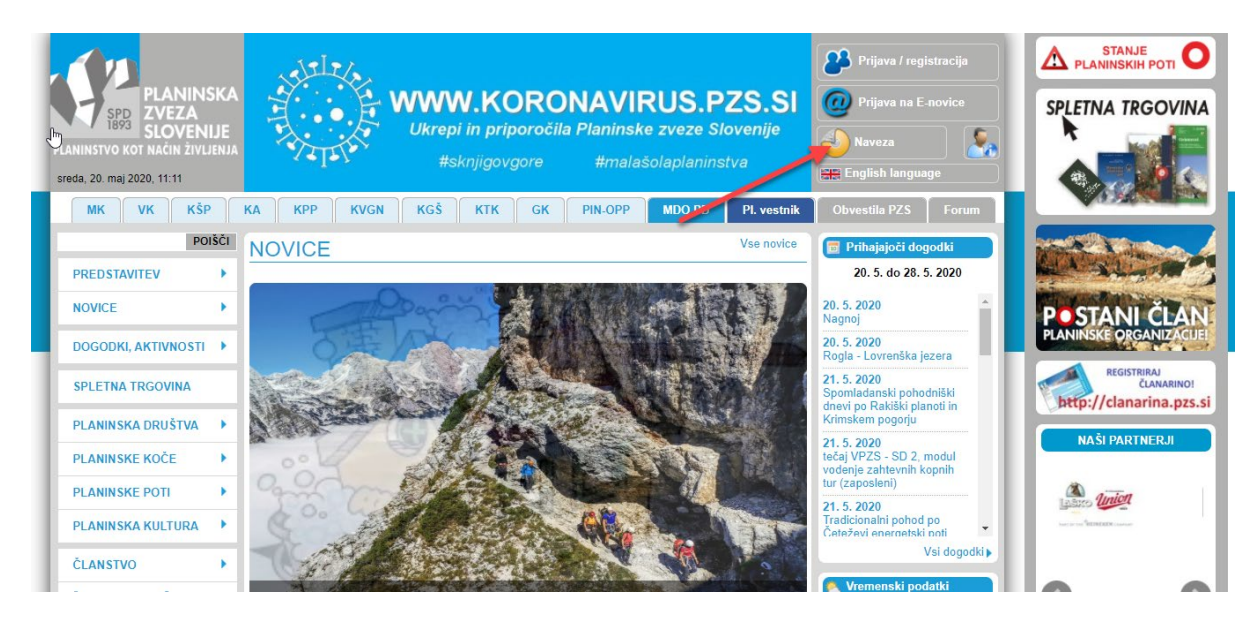

## **Kako poteka izpolnjevanje prijavnice v Navezi?**

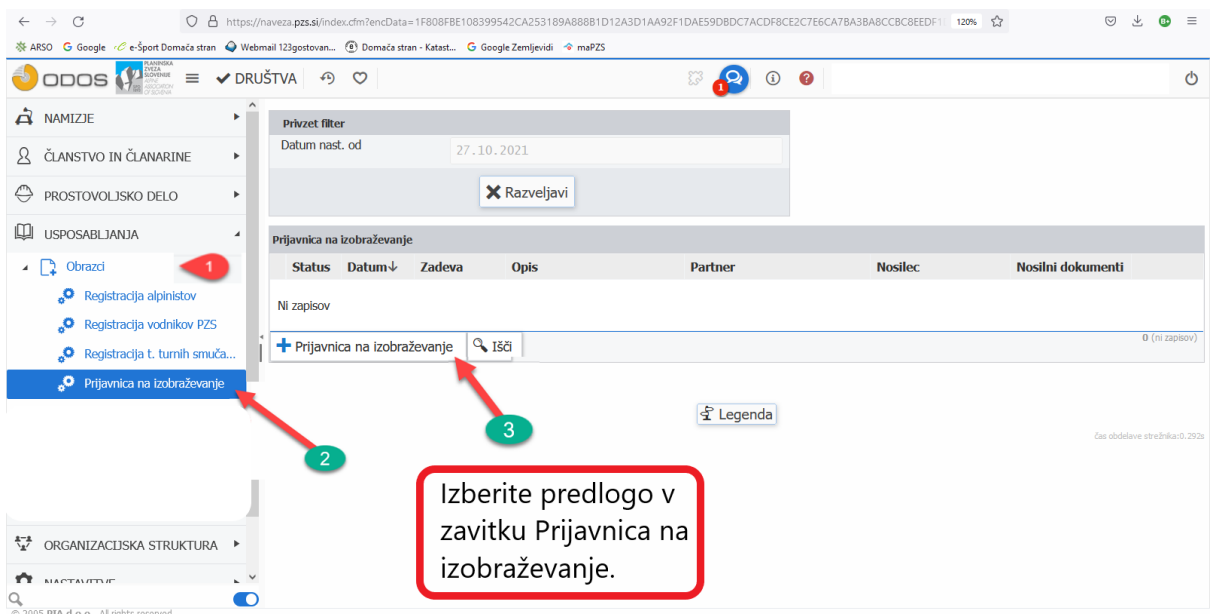

S klikom na gumb Prijavnica na izobraževanje (3), se vam odpre obrazec.

1. Na obrazcu najprej izberete Izobraževanje (lokacija):

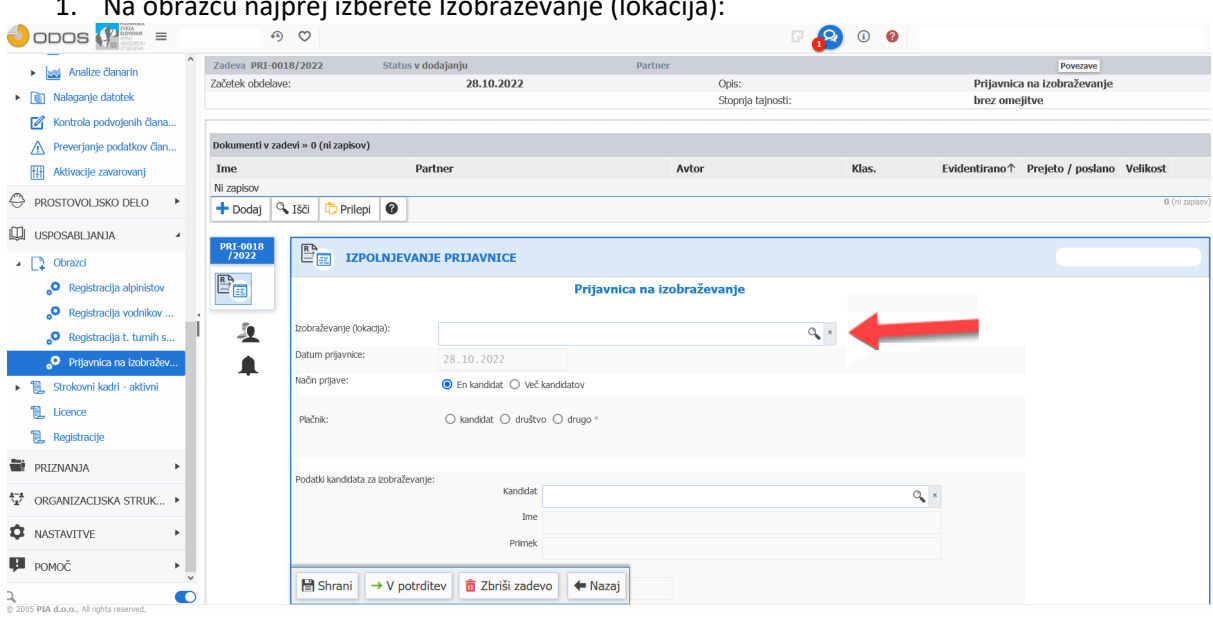

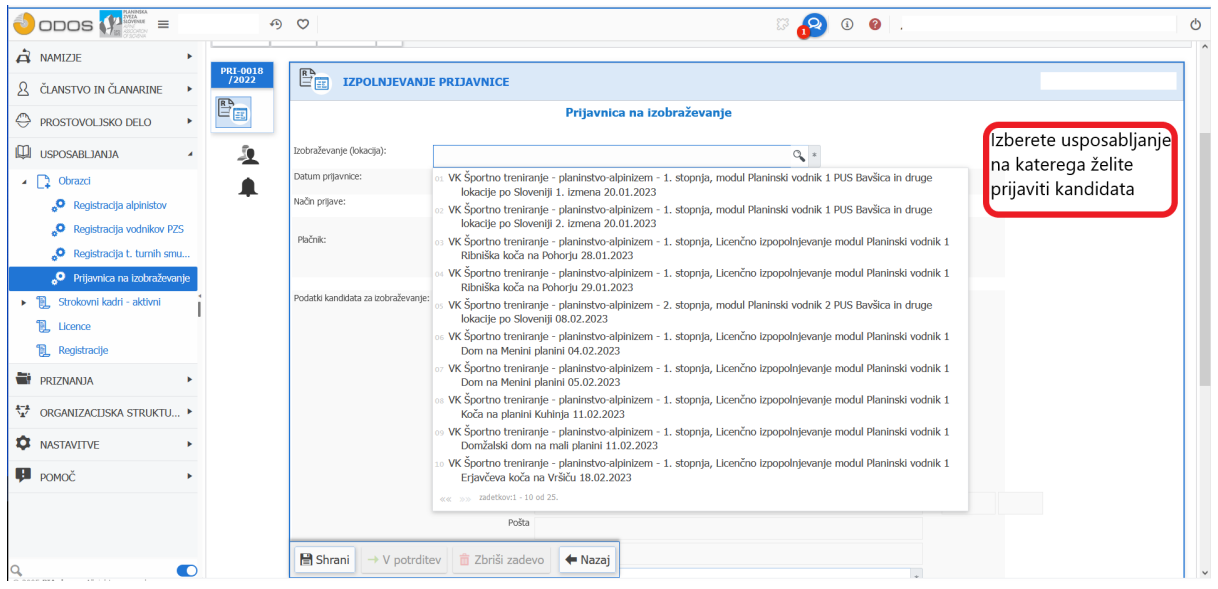

Pomagajte si z iskalnikom, da omejite možnost izbire.

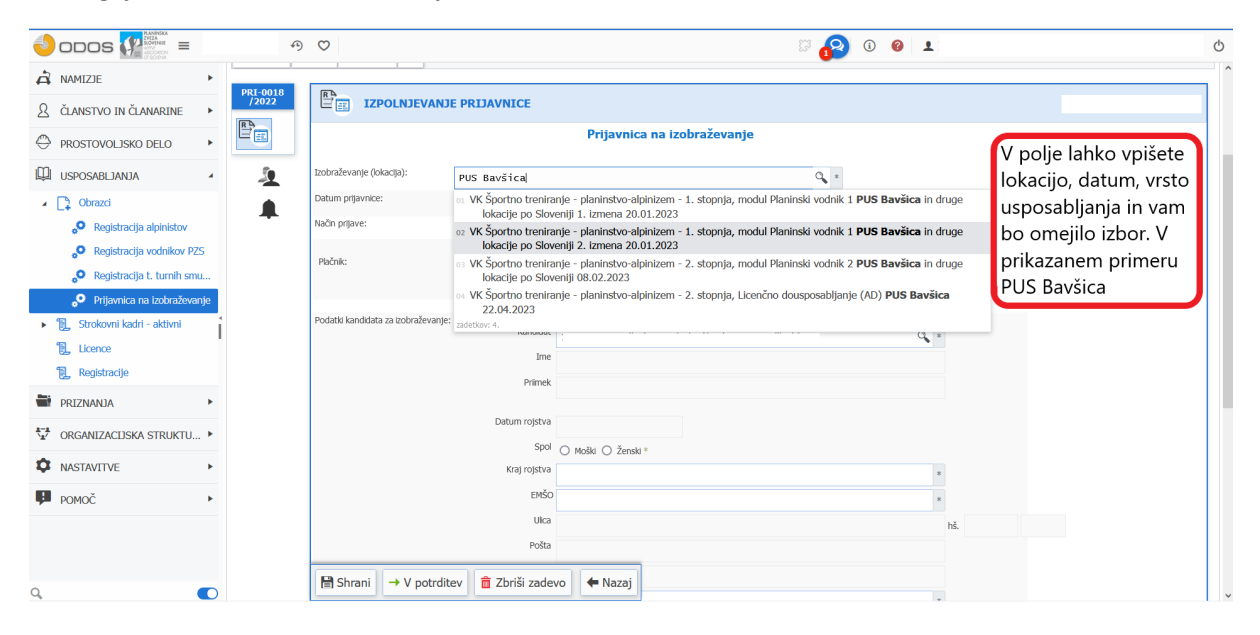

- 2. V nadaljevanju izberete:
- − Izberete, kdo bo plačal usposabljanje<sup>[1](#page-3-0)</sup>.
- − Izberete kandidata iz lastnega društva. Predizpolnijo se podatki iz Naveze (preverite in dopišete manjkajoče).

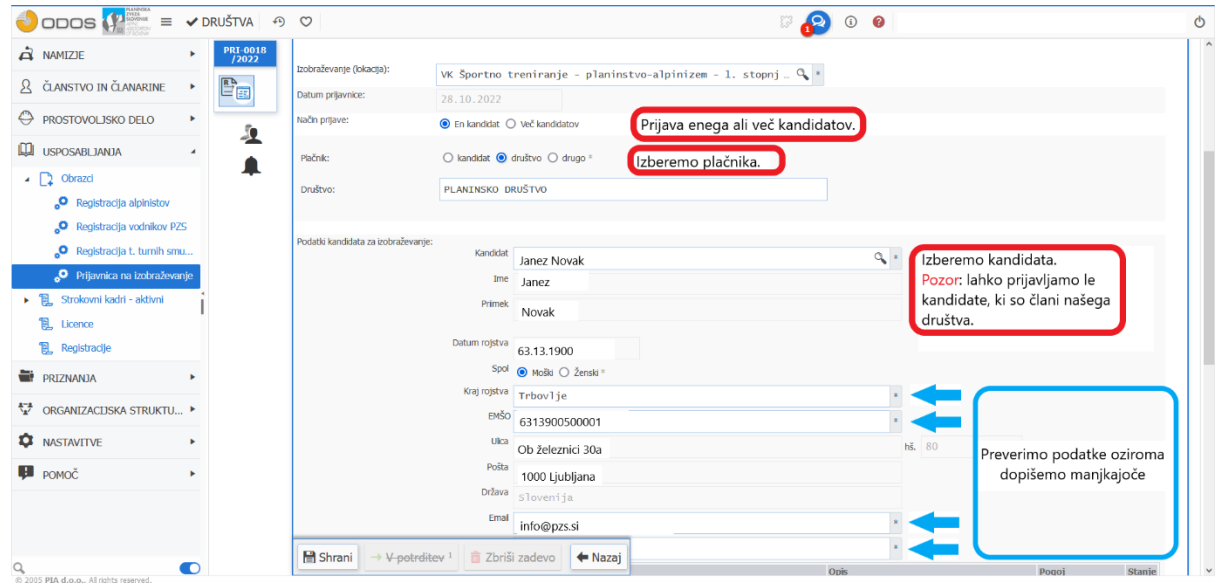

3. Dodajte zahtevane priloge.

Dodamo priloge in jih s dodatnim klikom prenesete v prijavnico

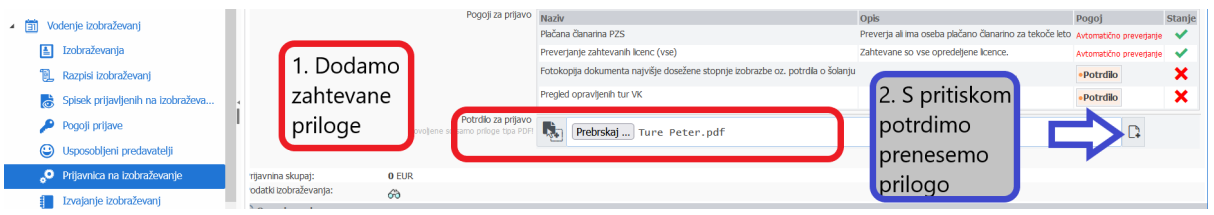

### Izberete vrsto priloge.

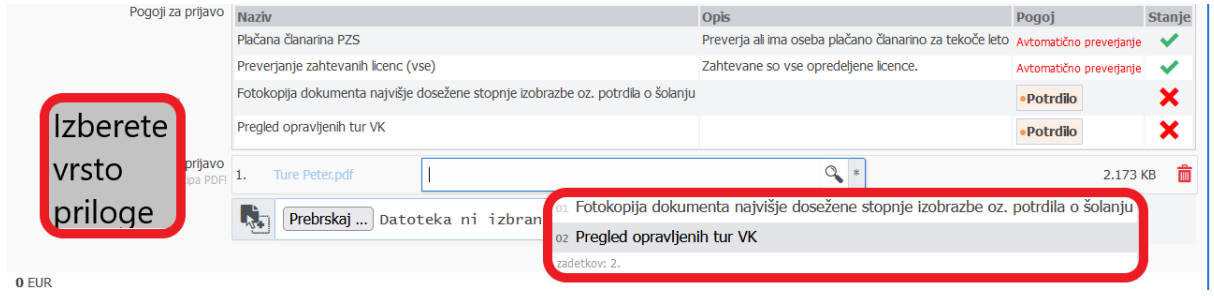

<span id="page-3-0"></span> <sup>1</sup> V primeru, da so plačniki različni, morate kandidate vnesti vsakega posebej.

4. Kliknite gumb V potrditev.

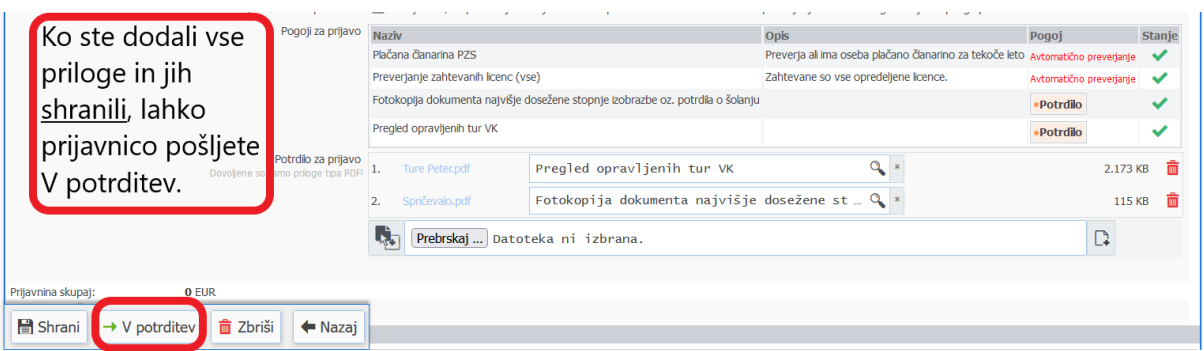

Ob kliku na gumb V potrditev kandidat za usposabljanje prejme obvestilo na elektronsko pošto, da je Vodniška komisija prejela njegovo prijavo in čaka na potrditev. Ko strokovna služba in vodstvo usposabljanja preveri usteznost prilog, v Navezi potrdi prijavo in kandidat prejme dokončno potrditev, da je sprejet na usposabljanje.

#### Morebitne težave in posebnosti:

V kolikor nekdo želi, da se njegovi podatki posredujejo drugim udeležencem za potrebe prevoza obkljuka.Posredovanje kontaktnih podatkov: □ Strinjam se, da posredujete moje kontaktne podatke ostalim udeležencem usposabljanja za namen organizacije skupnega prevoza

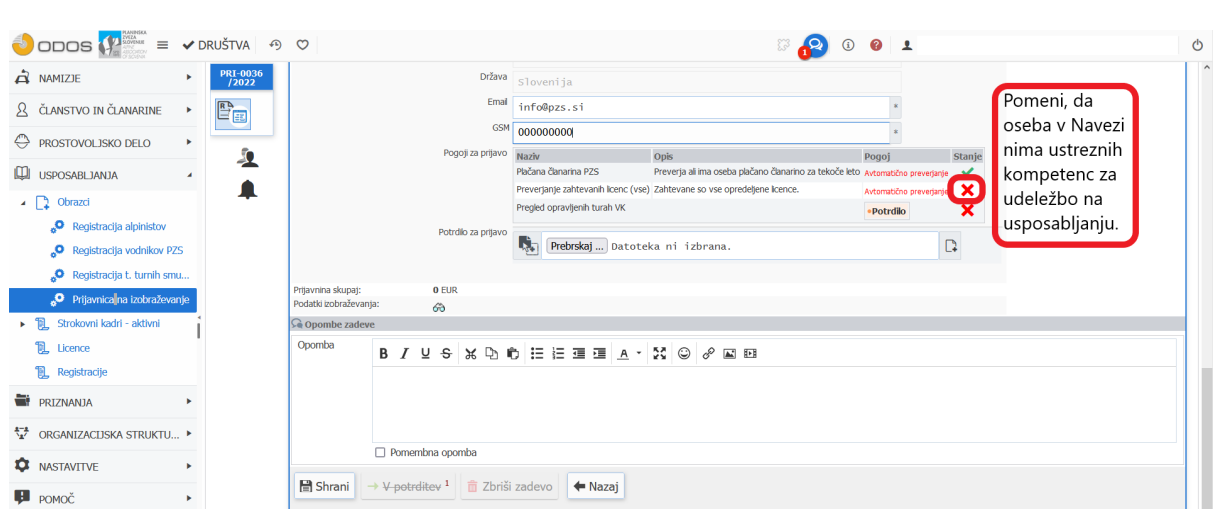

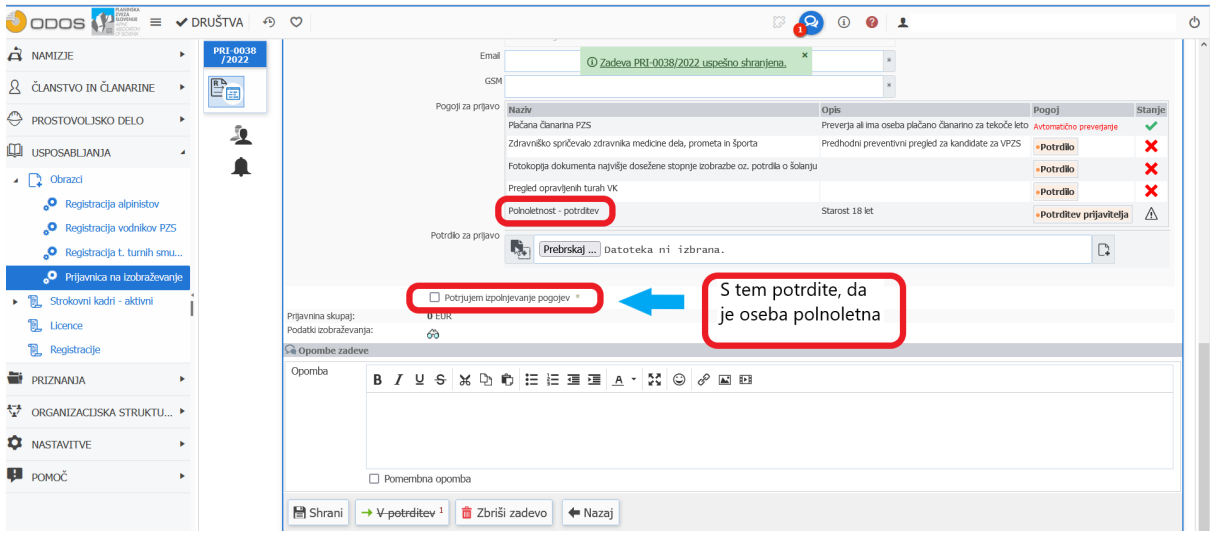

Sistem prijav je trenutno še v razvoju, zato ob morebitnih težavah prosimo za razumevanje.

Za dodatne informacije in pomoč smo vam na voljo na e-naslovu: [veronika.susman@pzs.si](mailto:veronika.susman@pzs.si).